# 2013.6.28 第1回 パソコン教室 太田 宏

画像の挿入(その1)

## 1. 文章に画像を挿入しましょう。

1-1. 文章として何か文字を入れます。 1-2. 任意の場所に、画像を挿入しなさい。

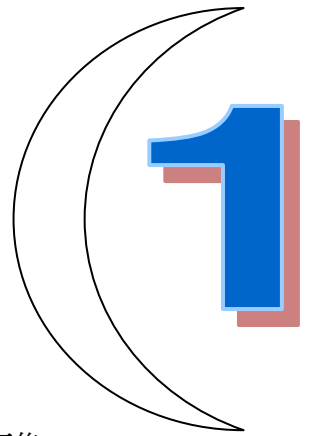

画像の種類・・デジカメ画像、クリップアート、インターネットからの画像・・・

画像の拡張子の種類・・JPEG 形式(\*\*. jpg:Joint Photographic Experts Group)、PNG 形式(\*\*. png:Portable Network Graphics)、ビットマップ形式(\*\*. bmp)、GIF 形式(\*\*. gif:Graphics Interchange Format)、TIFF 形式(\*\*. tif: Tagged Image File Format  $\overrightarrow{A} \overrightarrow{E}$ .  $\cdot \cdot \cdot$ 

文章の外に画像・・・上に挿入、下に挿入、右に挿入、左に挿入 文章の中に画像・・・行間に画像、四角く矩形に囲むように、形状を忠実に囲むように、背面に、 前面に。

拡張子(\*\*.jpg など)を表示させる方法・・・[ドキュメント(Windows XP までは。MyDocuments)] →[ツール]→[フォルダ オプション]→[フォルダ オプション]ダイアログボックスで、[表示]タブ →スクロールお一番下にする→[登録されている拡張子は表示しない]にチェックが付いている時 は、拡張子が表示されない。これを off にする。

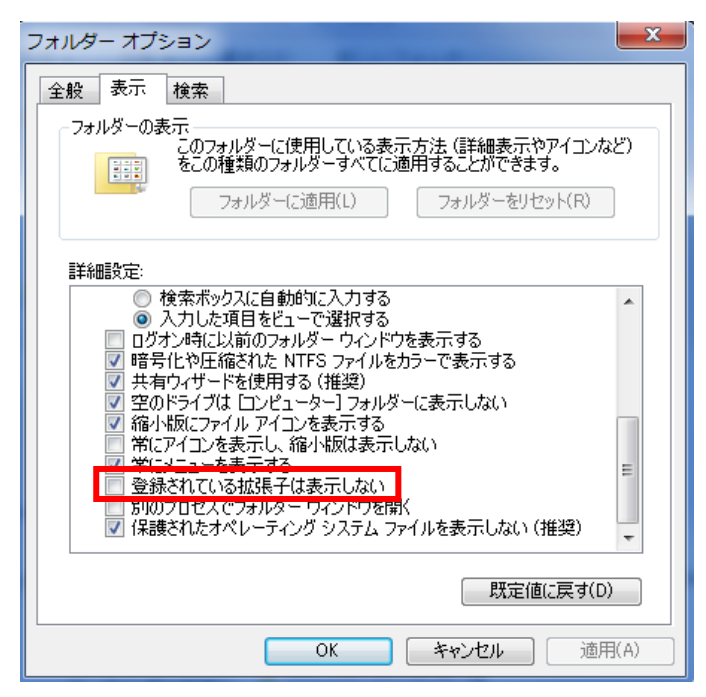

できる。)

文書に画像を挿入する・・・[挿入]コマンドによる画像の挿入・・・[挿入]タブ→[図]グループ→ [図](写真など保存されている場所から持ってくる。)あるいは、[図形] (これから手書きする場合など)、[グラフ]や[SmartArt](その他、表なども挿入コマンドで作成 [挿入]コマンドによらない画像の挿入・・インターネットなどから直接・・図の上を右クリック→ 「コピー]コマンドがあればコピーは可能。そのまま文書に貼り付ける。

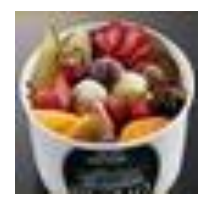

挿入した画像を移動・・画像は「文字列」として扱われ、文の中に挿入され、動かせない。場合に より、画像の上が消えて、1行だけの画像となってしまうこともある。

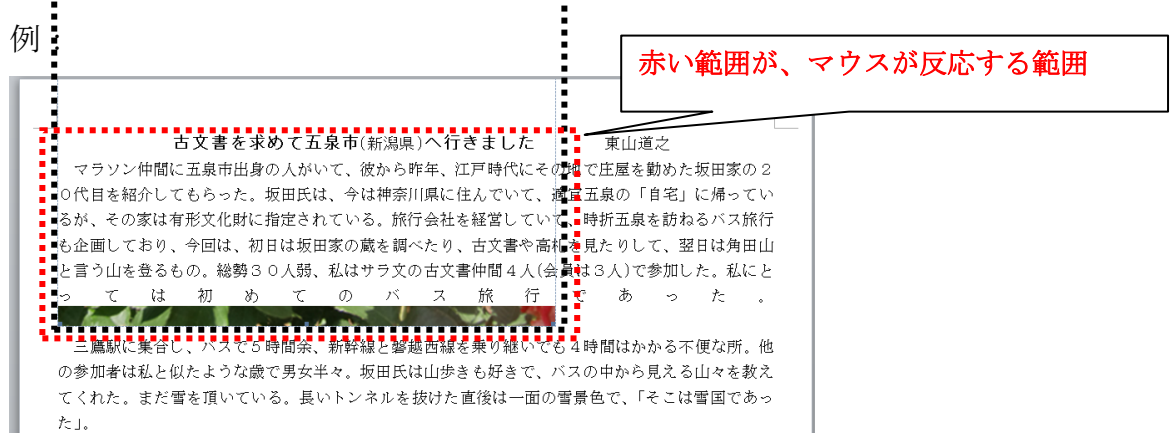

挿入した画像の最下段しか見えていない。点線の画像が文章の下に隠れている。マウスが反応する 範囲(画像の上)で右クリック。→[図の書式設定]→[図の書式設定]ダイアログボックスが表示さ れる→[レイアウト]タブ→[折り返しの種類と配置]が「行内」となっていることを確認。

(画像が文字列として扱われ、行内として扱われたため、1行分の画像となってしまったのである) →「四角」「外周」「前面」のいずれかを選ぶ。[OK]ボタンをクリック。

四角と外周・・・文面が画像を囲むように配置される。画像が四角であれば同じ効果。

画像が、四角以外の場合は、「四角」で上下左右が最大の四角形が確保される。「外周」では、画像 を囲むように画像が配置される。

「前面」・・・画像が、文章とは独立して、文章の上に配置される。下側の文章が見えなくなる。 文章に余白がある場合などに多用される。

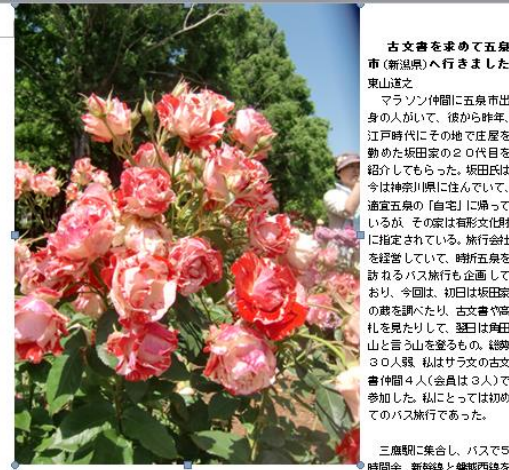

古文書を求めて五泉<br>市(<sub>新潟県)</sub>へ行きました 身の人がいて、彼から昨年、 コの大かいで、1815-56144、<br>江戸時代にその地で庄屋を<br>勤めた坂田家の20代目を 紹介してもらった。坂田氏は tast of consistent states 適宜五泉の「自宅」に帰って いるが、その家は有形文化財 していて、<br>-<br>こ指定されている。旅行会社<br>を経営していて、時所五泉を 訪ねるバス旅行も企画して 。<br>おり、今回は、初日は坂田家<br>の蔵を調べたり、古文書や高 。<br>札を見たりして、翌日は角田<br>山と言う山を登るもの。総勢<br>30人弱、私はサラ文の古文 書仲間4人(会員は3人)で annan した。私にとっては初め<br>参加した。私にとっては初め

時間余、新幹線と磐越西線を 乗り継いでも4時間はかかる不便な所。他の参加者は私と似たような歳で男女半々。坂田氏は山歩き<br>も好きで、バスの中から見える山々を敬えてくれた。まだ雪を頂いている。長いトンネルを抜けた直 後は一面の雪景色で、「そこは雪国であった」。

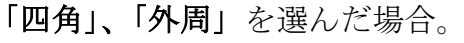

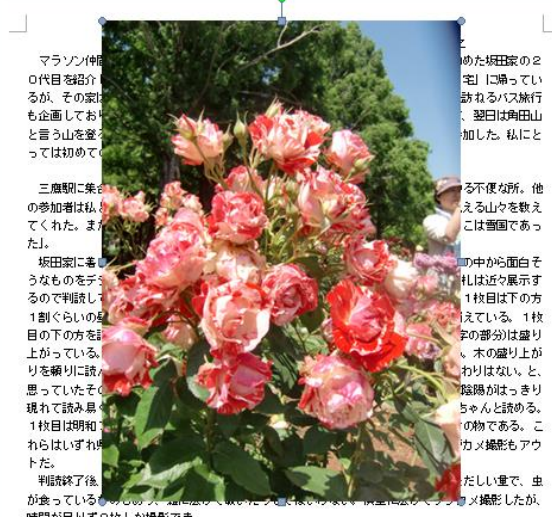

「前面」を選んだ場合。文章が隠れてしまう。

いずれの場合もハンドル(上下左右の8か所に拡大・縮小するための操作ハンドル)が付くので、 拡大・縮小を行うことができる。また回転ハンドルもつくのでそれを選択し、ドラッグすると画面 が回転する。

「外周」を選んだ場合は、下図のように、四角くても、中に文章が入り込んでくれる。

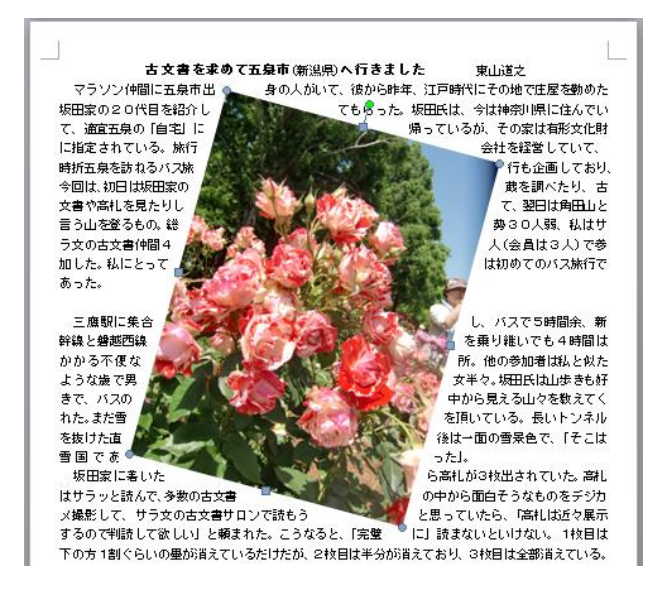

## パソコン豆知識

1.パソコンの操作で頻繁に使う操作(前に戻る、コピーする、切り取る、貼り付ける、前に戻し た操作を次に進める)

【Ctrl+Z】・・・説明・・「Ctrl」キーと「Z」キーを同時に押す・・・一つ前の動作をやり直し ます。通常30回くらい前まで遡れますので、失敗してもやり直しがきく"人生"をお楽しみ下さい。 ただし、「保存」の前の状態には戻れません。メモ帳の場合は1回だけしか戻れません。blog 更新 中の訂正も1回前の動作までしか戻れません。

"Z"の文字は、"出戻り"を象徴する文字の形をしています。

【Ctrl+X】・・・説明・・「Ctrl」キーと「X」キーを同時に押す。・・・選択した部分を「切り取 ります」。

"X"は「はさみ」の意味を表しています。

【Ctrl+C】・・・説明・・「Ctrl」キーと「C」キーを同時に押す。・・選択した部分を「コピー」 します。

"C"は「Copy」の意味を表しています。

【Ctrl+V】・・・説明・・「Ctrl」キーと「V」キーを同時に押す。・・切り取った内容(上記 Ctrl+X) やコピーした内容(上記 Ctrl+C)を、カーソルを立てた箇所に、貼り付けます。

"V"は「past」の意味を表しています。西洋では壁を塗るパテの形を文字でイメージしています。 ついでに、

【Ctrl+Y】・・・説明・・「Ctrl」キーと「Y」キーを同時に押す。・・戻った動作を先に進める。・。 ""Y"は「先に進む」の意味を表しています。"Y"の文字が二つ分かれている形を、先に進むという 象徴に使っています。

## 2.虫眼鏡

Windows キーと「+」(shift キーは使わない)で拡大鏡が現れマウスの部分が矩形の虫眼鏡で拡大 される。終了は Windows キーと Esc キーで。

#### 3.画面全体の拡大表示

Ctrl キーを押さえたままマウスのホイールを回転させる。上のほうに回転させると有効になって いるウィンドウが大きくなる。手前にまわすと縮小される。(アプリによっては使えない場合もあ  $\mathcal{Z}_{\alpha}$ )

今日は以上です。何か質問がありましたらどうぞ。 太田 宏の携帯 090-2145-5223 か、自宅メール ota-h@icom.home.ne.jp に質問ください。